# **Proceso de expedición de TTPP**

# **NUEVO PROCESO PARA SOLICITAR LA EXPEDICIÓN DEL TÍTULO PROPIO**

# **PASOS**:

- 1. Al finalizar el alumnado el plan de estudios del TP, el/la gestor/a del TP accederá desde la **secretaría virtual del portal formación permanente** ( menú izq. "Gestión de cursos CFP") al enlace **Secretaría del Plan Est. Coord**.**,** y una vez dentro de la pestaña '**Titulaciones**', seleccionar la Titulación que se desee solicitar para acceder finalmente a la pestaña "Candidatos".
- 2. En la pestaña "Candidatos" aparecerá la relación de alumnos/as en el apartado **Con expediente de solicitud creado y Sí que cumplen para solicitar título** con los items validados (**créditos/ tesina o trabajo fin de estudios** `caso máster o grado propio/ **documentación**/ **pagos**).
- 3. Clicar en el enlace del **apellido y nombre de cada alumno/a** para entrar en la pestaña '**Datos**'.
- 4. En la pestaña '**Datos**' utilizar el enlace 'modificar en secretaría' para rellenar los **datos personales** del alumno/a. La documentación (Título, DNI, NIE Pasaporte) figura en la Carpeta núm.xxxx/pestaña MM.

Si fuera el caso rellenar la sección de '**Trabajo fin de estudios (Tesina/Proyecto)**' obligatoriamente en el caso de Másteres F.P. o Grado Propio (Acta Evaluac. firmada, Trabajo Fin de Estudios o Trabajo Fin de Máster, y cualquier doc. de confidencialidad).

- 5. Para poder firmar múltiples solicitudes a la vez (**firma en bloque**) y desde la pestaña 'Candidatos', el/la gestor/a del TP deberá entrar una a una a las solicitudes de expedición de título del alumno/a que cumplen, para acceder al botón **marcar como revisada**, pudiendo pasar con posterioridad por parte de el/la Director/a Firmante de la Titulación al enlace '**Proceso de Firmar solicitudes marcadas como revisadas**' que nos llevará al listado de la pestaña "Candidatos" del portal de formación permanente donde aparecerán las '**solicitudes marcadas revisadas preparadas para la firma**'.
- 6. El/la Director/a Firmante de la Titulación mediante un clic seleccionará las 'solicitudes marcadas revisadas preparadas para firmar'. Tras llevar a cabo la acción de clicar las solicitudes aparecerá el botón '**Seleccionar**' (posibilidad de Des-Seleccionar aquella solicitud que no cumpliera algún requisito, pero siempre antes de la firma).
- 7. Para poder llegar a la 'Firma de la Solicitud' se debe descargar el pdf. para que de ese modo pueda verlo y confirmar que toda la información es correcta, pulsando el botón '**PDF Solicitud**'.
- 8. Una vez descargada la **solicitud de expedición de título**, se habilita automáticamente el botón "**Firmar Solicitud**" (recordar que para poder firmar debe acceder identificado desde la intranet UPV, no sirve la identificación del CFP).
- 9. Pulsado el botón "Firmar Solicitud" por el/la Director/a Firmante de la Titulación, el botón pasa al estado de "**Acceso UPV Clave de firma**".
- 10. Cuando se pulsa en el botón "Acceso UPV Clave de Firma" aparecerá el formulario **Clave de Firma UPV** para poner la contraseña y pulsar en "**Fi rmar**".
- 11. Si todo funciona correctamente, se envía al Director/a Firmante de la Titulación un **sms**, dependiendo de la configuración de la Clave de Firma. A continuación, podrá comprobar que la solicitud de titulación ya ha sido firmada, y podrá descargársela con el consiguiente código seguro de verificación CSV.

Del mismo modo, se generará automáticamente una **Poli[Solicitud] de expedición de Título Propio** que se recibirá en el CFP para iniciar su tramitación.

# **PREGUNTAS FRECUENTES (FAQs) SOBRE**:

1. **LA TRAMITACIÓN E IMPRESIÓN DEL TÍTULO Y LA CREDENCIAL PROVISIONAL**

(E-mal para el alumno/a informando sobre la "Solicitud del Título Propio)

Una vez la Dirección Firmante del Título solicita la emisión del Título que genera una **Poli[Solicitud]**, se le informará vía e-mail al alumno/a de la tramitación de su Título para que pueda comprobar sus datos personales, académicos y trabajo fin de estudios.

Pasados **3 días** desde la Poli[Solicitud] de Expedición de TP se procederá a gestionar el Título por parte del CFP.

Antes de **20 días** el alumno/a podrá descargar un PDF con el **Título Provisional firmado electrónicamente**, desde el Portal de formación permanente, en el menú de la izq. apartado "**Currículum**", entrando en la pestaña "**Formación**" y haciendo clic en el PDF de la **Credencial provisional** (siempre que la Dirección Firmante del Título haya solicitado el título y el CFP haya generado la tanda para su envío al Servicio de Alumnado/Títulos).

Podrían pasar hasta **3 meses y 10 días** para que el alumno/a reciba el **Título impreso**.

# 2. **LA RECEPCIÓN DE LOS TÍTULOS PROPIOS**

(Pág. Web SAL/Unidad de Títulos [Títulos : Servicio de Alumnado : UPV](http://www.upv.es/entidades/SA/titulos/indexnormalc.html))

Una vez que el CFP haya gestionado y remitido la Tanta de Títulos Propios al Servicio de Alumnado de la UPV (SAL) para la impresión de los correspondientes Títulos, será el SAL quien se pondrá en contacto con la Dirección Firmante del Título para que recoja los mismos, para su custodia y posterior entrega a los alumnos/as.

### 3. **DÓNDE COMPROBAR EL ESTADO DE LAS SOLICITUDES DE EXPEDICIÓN DE TÍTULO REALIZADAS POR EL GESTOR/A DEL TP**

Desde el menú de la izquierda en el portal de formación permanente, apartado Gestión de cursos CFP/ Secretaría virtual/ Enlace Secretaría del Plan Est. Coord./ Titulaciones/ Seleccionar Titulación/ pestaña "Solicitudes", dónde podremos ver el estado de tramitación de todas las solicitudes de expedición de título por **AÑO ACADÉMICO** de acceso a la titulación con la siguiente información:

-las pendientes de solicitar por las secretarías tt.pp (no aparece ninguna fecha),

-las solicitadas por las secretarías tt.pp,

-las tramitadas por el CFP (con su fecha de envío al Servicio de Alumnado o pendiente de remesar),

-las solicitudes anuladas, y finalmente,

-las solicitudes con TÍTULO IMPRESO llevadas a cabo por el Servicio de Alumnado.

#### 4. **CERTIFICACIÓN ACADÉMICA DEL ESTUDIANTE**

#### **Realizada por el Gestor/a del TP**

Desde el menú de la izq. del Portal de formación permanente, apartado Gestión de cursos CFP/ Acceder a la Secretaría virtual/ Secretaría del Plan Est. Coord./ Titulaciones/ Seleccionar Titulación/ pestaña "Solicitudes" (elegir el **Año Académico** de acceso a la titulación) o en la pestaña "Candidatos", hay que clicar en el **apellido y nombre del propio alumno/a**, lo que permitirá acceder dentro de la pestaña '**Académico**' al PDF para descargarse la "**Certificación Académica**".

## **Realizada por el Alumno/a**

Para descargar la "**certificación académica"**, el alumno/a debe identificarse en la página del Centro de Formación Permanente: [www.cfp.upv.es](http://www.cfp.upv.es)

Una vez identificado, debe entrar en la página web del Portal de formación permanente y desde el menú izq. acceder al apartado "**Datos personales CFP**", y desde la pestaña "**Gestionar documentación de mi expediente**", descargarse el PDF de la "**Certificación Académica**".

#### **MANUAL DE AYUDA**

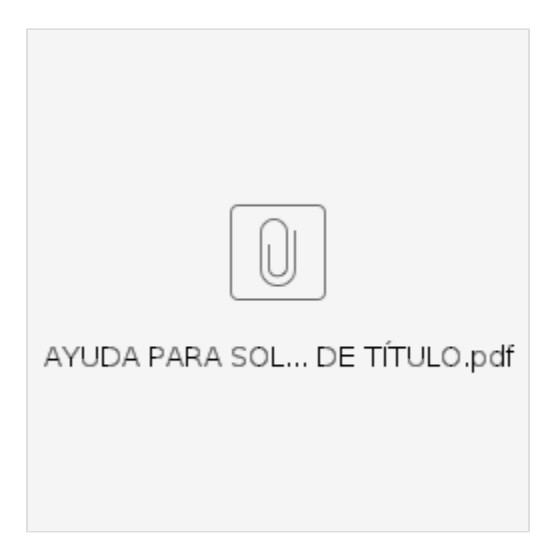

# **DUPLICADO DE TÍTULOS**

El alumno/a tiene que rellenar la solicitud de duplicado de título marcando la opción que estime oportuna. Una vez rellenada y firmada la solicitud por el interesado/a tiene que enviar la misma al correo electrónico del [cfp@cfp.upv.es](mailto:cfp@cfp.upv.es) o enviarla a través de la poli[consulta] CFP.

La secretaría del Título podrá gestionar la solicitud del duplicado del título de oficio por autorización o delegación, aportando el original del título en su caso, y utilizando una misma solicitud para todos aquellos casos que tengan un mismo motivo.

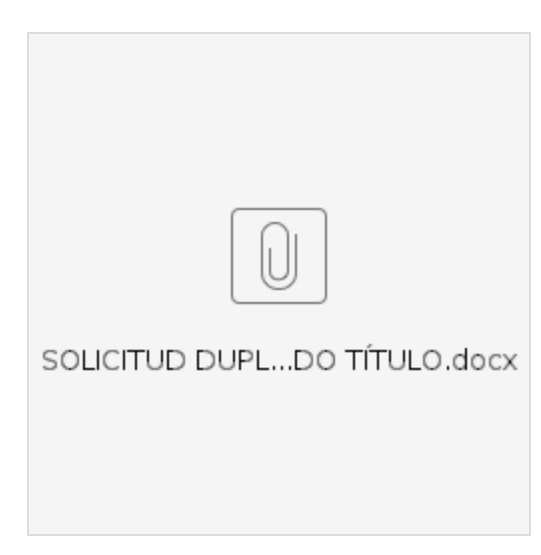

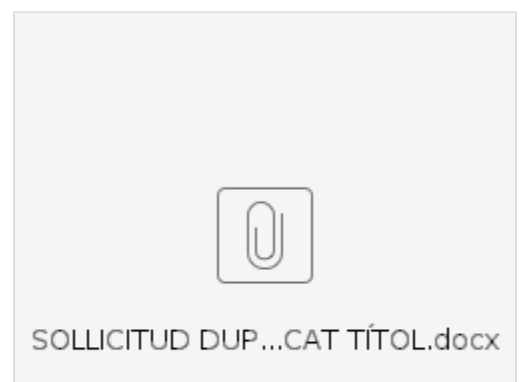